## **BAB III METODE PENELITIAN**

# **3.1 Diagram Alur Penelitian**

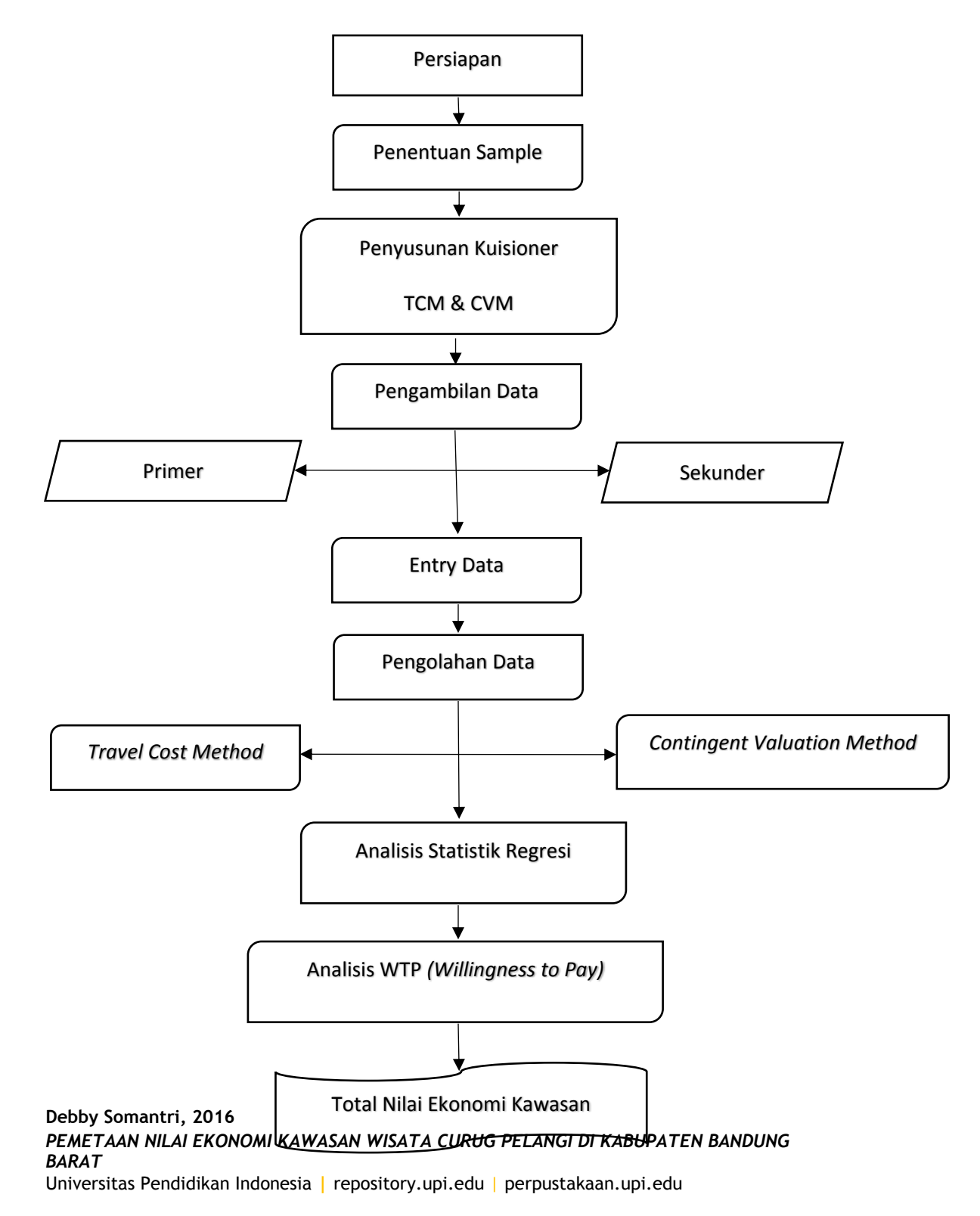

## **3.2 Alat dan Bahan**

Adapun peralatan dan bahan yang digunakan dalam penelitian ini adalah :

1. Peralatan

Peralatan yang digunakan antara lain :

- a. Peralatan :
	- Komputer
	- Printer
	- Kamera
	- Formulir isian survey
- b. Perangkat lunak, berupa:
	- Sistem operasi computer *Microsoft Windows 8*
	- *Microsoft Office Word* 2010
	- *Microsoft Office Excel* 2010
	- Maple 14
	- ArcGIS 10.2
- 2. Bahan

Bahan yang digunakan untuk penelitian ini adalah :

- a. Data Spasial
	- Peta Administrasi
- b. Data Non Spasial
	- Data TCM *(Travel Cost Method)*
	- Data CVM *(Contingent Valuation Method)*
- Data Kependudukan Kabupaten Bandung Barat
- Data pengunjung tahunan objek wisata
- Wawancara *semi structured* bersama pihak pengelola Curug Pelangi

#### **3.3 Metode Penilaian Ekonomi Kawasan**

### **3.3.1 Pendekatan Nilai Pasar**

Pendekatan nilai pasar dapat digunakan untuk mengukur nilai yang berbasis penggunaan (*Use Value*) yang berhubungan dengan produksi atau konsumsi, disebut juga sebagai pendekatan produktivitas. Salah satu tehnik yang lazim dipergunakan dalam penilaian tanah dengan pendekatan produktivitas adalah Surplus Produsen, yang merupakan teknik penilaian tanah dengan menghitung manfaat bersih dari kegiatan pemanfaatan langsung pada suatu sumber daya alam/kawasan, dengan cara mengurangkan nilai produktivitas suatu sumber daya alam/kawasan dengan seluruh biaya produksi.

## **3.3.2 Pendekatan Nilai Non-Pasar**

Pendekatan nilai non pasar dilaksanakan untuk menghitung nilai yang berbasis bukan pemanfaatan (*Non Use Value*) baik itu nilai keberadaan, nilai pilihan ataupun nilai pewarisan tergantung sumber daya alam/kawasan yang akan dinilai.

Selanjutnya, beberapa metode dengan pendekatan nilai non pasar yang lazim dipergunakan antara lain adalah :

# **1. Metode valuasi bedasarkan referensi / CVM** *(Contingent Valuation Method)*

Metode ini digunakan untuk mengukur berapa besar nilai suatu sumberdaya berdasarkan estimasi seseorang. Dalam metode ini dilaksanakan survei dengan memberikan pertanyaan langsung pada responden mengenai keinginan/ kesediaan untuk membayar (*Willingness to Pay*: WTP) dan keinginan/kesediaan untuk menerima (*Willingness to Accept*: WTA) terhadap sumber daya alam/kawasan. Hasilnya dibuatkan model statistik. Lazimnya metode ini diberlakukan untuk memperoleh nilai pilihan (*Option Value*: OV), nilai pewarisan *(bequest value*: BV) dan nilai keberadaan (*Exsitence Value*: EV).

Terdapat dua cara menghitung WTP/WTA, yaitu:

Hasil perhitungan nilai tengah, dengan persamaan:

$$
MWTP = \frac{1}{n} \sum_{i=1}^{n} y_i
$$
  
Di mana:  

$$
MWTP = \text{nilai tengah } WTP
$$
  

$$
n = \text{jumlah sample}
$$
  

$$
y_i \text{ adalah besaran } WTP \text{ yang diberikan responden}
$$

Atau,

Melalui pendugaan hubungan antara WTP atau WTA dengan karakteristik responden yang mencerminkan tingkat penghargaan pengguna terhadap sumberdaya yang selama ini dimanfaatkan, dengan persamaan:

$$
WTP_i = \beta_0 + n \sum_{i=1}^n \beta_i X_i
$$

#### Dimana:

Persamaan ini merupakan persamaan regresi linear dengan xi = parameter pengukuran ke i, misalnya: usia, pendidikan, tempat tinggal, pendapatan).

Langkah-langkah penilaian menggunakan teknik CVM adalah sebagai berikut:

- 1. Identifikasi sumber daya alam/kawasan;
- 2. Membuat rencana survei yang mencakup spesifikasi sumber daya alam/kawasan, kuisioner yang berisi nilai keinginan untuk membayar (WTP) dan uji validitas; Formulir dan contoh kuisioner terlampir (lampiran)
- 3. Implementasi survei (pengumpulan data);
- 4. Analisis data: estimasi nilai sumber daya alam/kawasan.

#### **2. Metode biaya perjalanan / TCM** *(Travel Cost Method)*

TCM ini umumnya digunakan untuk menghitung DUV suatu kawasan tertentu yang mempunyai keunikan atau daya tarik pengunjung, misalnya: wisata bahari dan wisata lainnya. *Proxy* nilai suatu kawasan yang dihitung dengan menggunakan TCM dapat ditulis dengan persamaan:

$$
\left(TCS = CS_i \times V_i\right)
$$

Di mana:

*TCS* = Total Surplus Konsumen sebagai *proxy* nilai suatu kawasan;

 $CS_i$  = Surplus Konsumen per individu

$$
\left( CS_i = \frac{-V_i}{\beta_i} \right)
$$

Di mana:

 $V_i$  = Tingkat kunjungan individu ke *i* 

$$
\ln V_i = \beta_0 + \beta_1 TC + \beta_2 \ln RC_i + \beta_3 \ln INC + \beta_4 INT + \beta_5 QUAL
$$

Di mana:

 $TC =$  total biaya perjalanan dari tempat asal provinsi ke lokasi;

*RC =* biaya perjalanan dari ibukota provinsi setempat ke lokasi kunjungan;

*INC =* pendapatan/bulan

*INT = dummy variable* untuk maksud kunjungan

*QUAL = dummy variable* untuk persepsi pengunjung atas kualitas/ nilai sumberdaya/ lokasi yang dikunjungi*.*

Langkah –langkah penilaian dalam metode biaya perjalanan:

1. Menentukan lokasi survei;

- 2. Mencari data kunjungan tahunan berdasarkan kelompok pengunjung (umur, pendidikan, pendapatan) dari instansi terkait (Pemda, Dinas Pariwisata, Kantor Statistik);
- 3. Menentukan populasi dari setiap pengunjung;
- 4. Menghitung biaya perjalanan dari tempat asal ke ibukota provinsi lokasi letak kunjungan, dan dari ibukota provinsi ke lokasi kunjungan;
- 5. Menghitung rata-rata pengeluaran wisata dan biaya masuk (termasuk biaya pengorbanan waktu);
- 6. Membuat kurva dugaan permintaan agregat; dan
- 7. Menghitung surplus konsumen dan lain-lain untuk menghitung *TCS*.

#### **3. Metode Nilai Pendekatan Produktifitas / EoP** *(Effect on Production)*

Konsep dasar pendekatan produktifitas memandang sumberdaya sebagai input dari produk akhir yang kemudian digunakan oleh masyarakat luas. Banyak teknik valuasi EoP yang dapat digunakan, namun dalam Buku Pedoman ini hanya akan dibahas satu teknik yang disebut Analisis Ekologi-Ekonomi, dengan persamaan sebagai berikut:

 $\mathcal{S}_{i,t-1}$ 2  $C_{ii} = \beta_0 + \beta_1 \ln(M_{i,t-1})E_t = \beta_2 \ln(M_{i,t-1})E_t^2 + \beta_3 C_{i,t-1}$ 

 *Di mana*:

 $C_{it}$  = nilai estimasi hasil produksi kawasan

 $C_t$  = hasil produksi

 $M_t$  = luas kawasan yang dinilai

 $E_t$  = upaya/biaya yang dikeluarkan untuk mengasilkan produk

$$
EoPV = C_{it} \times P_t
$$

*Di mana:*

 $EoPV$  = nilai ekologi-ekonomi kawasan

 *Pt = harga satuan komoditas/produk*

Langkah-langkah penilaian dalam EoP dengan Analisis Ekologi-Ekonomi:

- 1.Identifikasi kawasan dan hitung luas kawasan;
- 2.Identifikasi hasil produksi kawasan, misalnya jumlah produksi kepiting di suatu wilayah mangrove atau *wet land*;
- 3.Identifikasi dan hitung upaya/biaya yang dikeluarkan untuk mengasilkan produk;
- 4. Hitung nilai ekologi-ekonomi kawasan.

 $EOPV = C_B \times P_t$ <br> *Di mana:*<br>  $EOPV = \text{milai}$ ekologi-ekonomi kawasan<br>  $Pt = \text{far}$ ga satuan komoditas/produk<br>
Langkah-langkah penilaian dalam EoP dengan A<br>
Ekonomi:<br>
1. Identifikasi kawasan dan hitung luas kawasan;<br>
2. Identifikas Selain metode di atas untuk menghitung suatu kawasan dimungkinkan digunakannya metode penilaian ekonomi bukan pasar lainnya sepanjang diperlukan untuk menghasilkan nilai ekonomi total suatu kawasan yang menjadi obyek penilaian.

### **3.4 Pengolahan Data**

1) Membuat Peta Zona tema Potensi

Peta Potensi Nilai Ekonomi Kawasan didapatkan dari hasil analisa citra dan Peta Rencana Tata Ruang Wilayah Kabupaten Bandung Barat sebagai sumber datanya dengan asumsi batas kawasan di Peta RTRW lebih jelas daripada citra, dengan masa berlaku peta RTRW dari tahun 2012 s/d tahun 2031.

Dilakukan delineasi batas-batas kawasan yang akan dinilai, sehingga menghasilkan peta awal, yaitu Peta Awal Potensi Nilai Ekonomi Kawasan. Tema potensi Nilai ekonomi kawasan yang direncanakan di awal adalah Tema Potensi Kawasan Wisata Curug Pelangi.

2) Tipologi Nilai Ekonomi ( Penentuan kawasan yang akan di nilai)

Tipologi Nilai Ekonomi Kawasan diperoleh setelah analisa Peta Awal Potensi Nilai Ekonomi Kawasan, yaitu penentuan kawasan yang akan dinilai, wilayah Kabupaten Bandung Barat. Berdasarkan hasil analisa tersebut dan diperkuat dengan kegiatan survei awal, yaitu cek lapang dapat disimpulkan beberapa jenis tipologi nilai ekonomi kawasan antara lain sebagai berikut:

**Tabel 3. 1 Tipologi Nilai Ekonomi**

| No. |                      | <b>Jenis Analisis</b> |            |    |    |    |    |            |  |  |
|-----|----------------------|-----------------------|------------|----|----|----|----|------------|--|--|
|     | Nama Objek           |                       |            |    |    |    |    |            |  |  |
|     |                      | <b>TCM</b>            | <b>EOP</b> | HP | EV | BV | OV | <b>IUV</b> |  |  |
| 1.  | Kawasan              | X                     |            |    | X  |    |    | X          |  |  |
|     | Wisata Curug Pelangi |                       |            |    |    |    |    |            |  |  |

Sumber: Hasil survei

Ket:

 $x = ada$  nilai

- = tidak ada nilai

Selanjutnya dilakukan survei data lapangan sesuai tipologi yang sudah dianalisa.

- 3) Mengambil sample TCM & CVM melalui kuisioner
- 4) Entry data lapangan pada Ms. Excel

Dari hasil lapangan survei pengumpulan data dilakukan entry data lapangan dengan jumlah sampel, sesuai dengan tabel berikut:

| No. | <b>Kawasan</b>    |       | Luas  | <b>Metode</b> | <b>Jumlah Sampel</b> |
|-----|-------------------|-------|-------|---------------|----------------------|
|     |                   |       | (Ha)  |               |                      |
| 1.  | Wisata<br>Kawasan | Curug | 25.75 | <b>TCM</b>    | 452                  |
|     | Pelangi           |       |       | <b>CVM</b>    | 48                   |
|     |                   |       |       | <b>IUV</b>    | Data Sekunder        |
|     |                   |       |       |               |                      |

**Tabel 3. 2 Jumlah Sample**

#### 5) Pengolahan data tekstual (TCM) pada Ms. Excel

Pengolahan data tekstual dilakukan dengan menggunakan software Ms.

Excel, dengan format sebagai berikut :

## **Gambar 3. 1 Hasil Pengolahan Data Tekstual menjadi Numerik (TCM)**

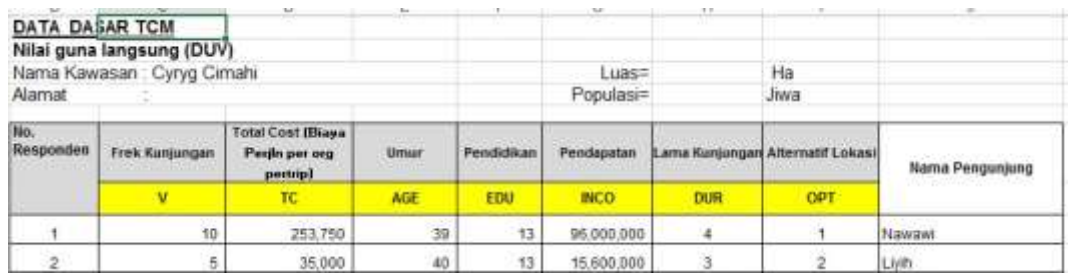

Sumber: Data pribadi penulis

## **Tabel 3. 3 Ketentuan Pengubahan Data Tekstual menjadi Numerik (TCM) (BPN 2012)**

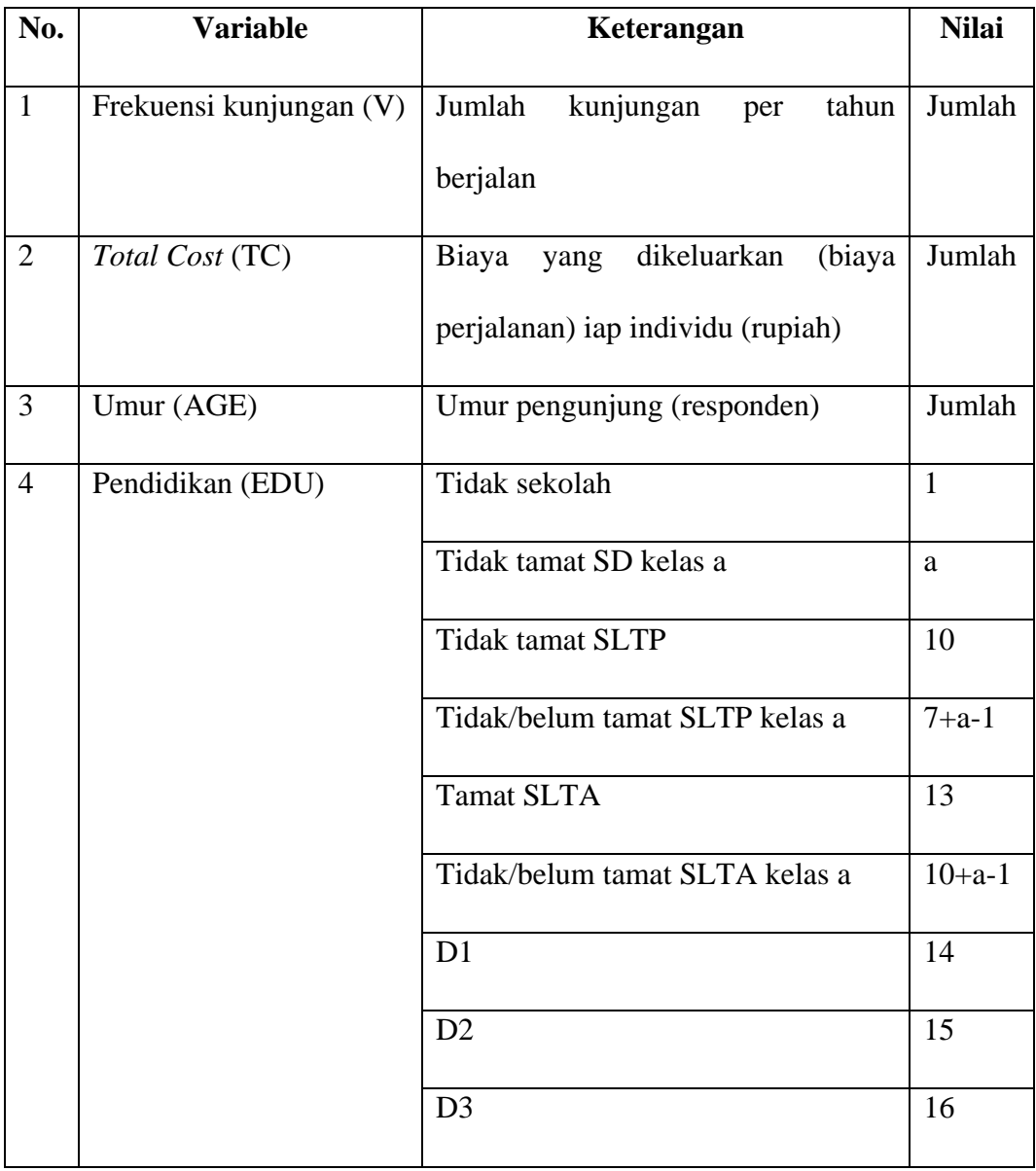

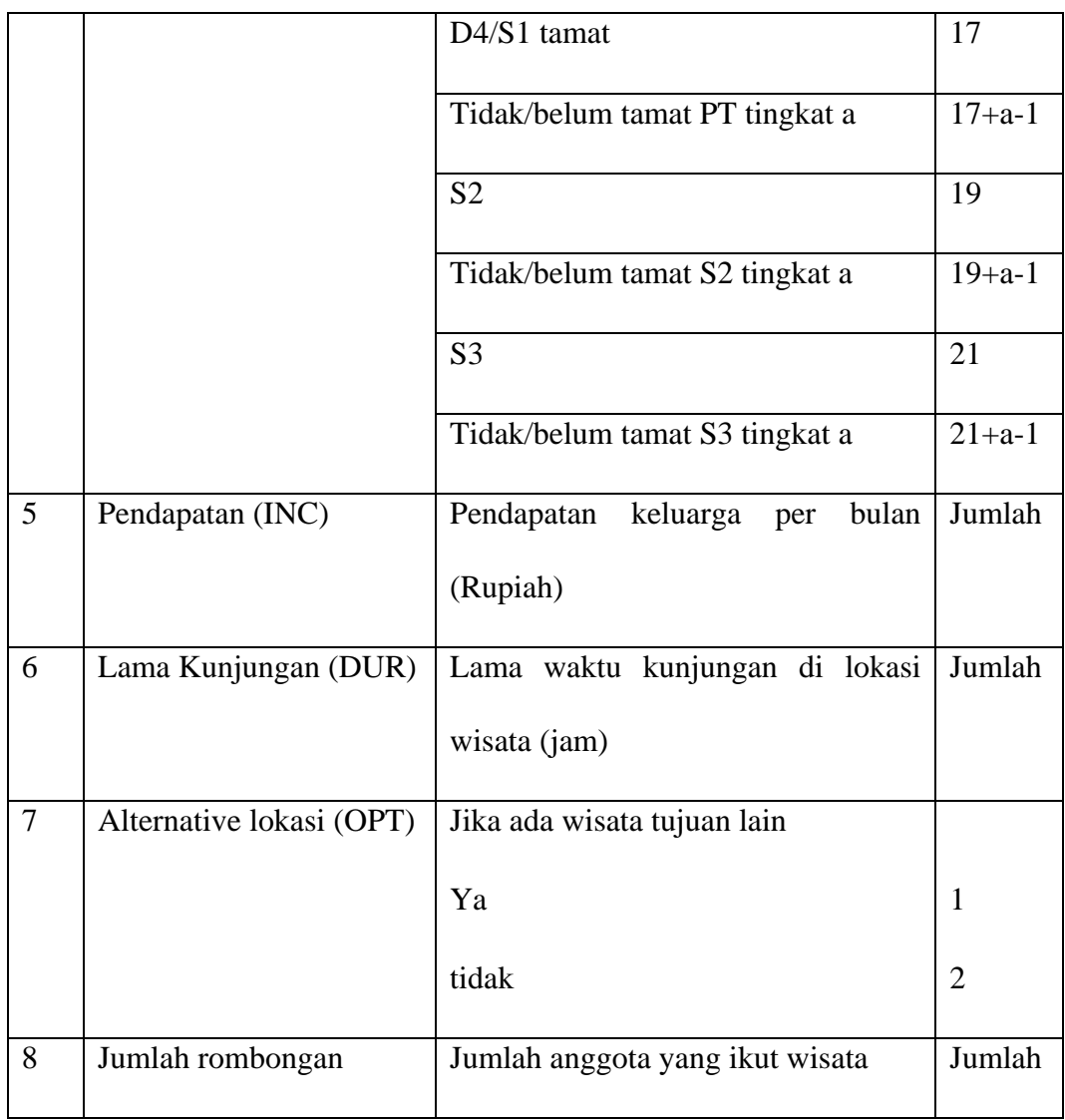

6) Setelah seluruh data TCM sebanyak 452 responden di entry, hitung nilai rata-rata dengan menggunakan formula pada Ms. Excel *"=Average"*, maka diperoleh hasil sebagai berikut :

| $\theta$  | C. | ū       | Ė         |          |            | Ħ     |        |                |
|-----------|----|---------|-----------|----------|------------|-------|--------|----------------|
| 446       |    | 230.000 | 40<br>___ | 17       | 48,000.000 |       |        | Edo            |
| 447       |    | 115,000 | 30        |          | 36,000.000 |       |        | Arrer          |
| 448       |    | 295,000 | 25        |          | 36,000,000 |       |        | iya            |
| 449       |    | 72.500  | 40        |          | 60,000.000 |       |        | Budi           |
| 450       |    | 115,000 | $-45$     | 47       | 72.000.000 |       |        | Eka            |
| 451       |    | 450,000 | 35        |          | 48,000,000 |       |        | Yeni           |
| 452       |    | 430,000 | 20        | 14       | 29,400,000 |       |        | Farhan Hidayat |
| Rata-rata |    | 53. LE  | 0.9000    | 15, 1000 | 18900000   | 79750 | 1.9750 |                |

**Gambar 3. 2 Hitungan Nilai Rata-rata pada Ms. excel**

7) Selanjutnya cari nilai natural logaritma (lonien) dari data TCM yang sudah di entry sebelumnya, seperti berikut :

**Gambar 3. 3 Hasil hitungan Logaritma**

|    | Jama Kusjungani | <b>Alternatif Lokaul</b> | Nama Pengunjung |             |                                           |              |                     |                                                       |              |          |
|----|-----------------|--------------------------|-----------------|-------------|-------------------------------------------|--------------|---------------------|-------------------------------------------------------|--------------|----------|
|    | <b>DUR</b>      | <b>DPT</b>               |                 | <b>InV</b>  | <b>In TO</b>                              | <b>InAGE</b> | <b>InEDU</b>        | <b>INNCO</b>                                          | <b>InDUR</b> | InOP?    |
| а  |                 |                          | <b>National</b> | 2 302585093 | 12 44410481                               |              | 3883562125649491    | 18.37985875                                           | 386294361    | n.       |
|    |                 |                          | Liyih           |             | 1.609437912 10.46310334                   |              | 3 688879 2 564949   | <b>16.56278147</b>                                    | 098612289    | 0 693147 |
| 10 |                 |                          | Cimin.          |             | 1.659437912 10.48310334 4.007333 2.584949 |              |                     | 16.48273876                                           | 098612280    | 0 893147 |
| Ħ  |                 |                          | Ramos.          |             | 1 609437912 10:1266311                    |              | 3.713572 2.554949   | 16.40273876                                           | 098612289    | 0.093147 |
| 12 |                 |                          | Ward:           | 1.009437912 | 10.1266311                                |              | 4 007333   2 554949 | 16.48273876                                           | 099612289    | 0.893147 |
|    |                 |                          | Kansi           |             | 1.609437912 10.30895266                   |              | 3.931826 2.564949   | 16.70588232                                           | 098612289    | 0 693147 |
| 14 | $2 -$           | 5                        | Taryana         |             | 1.609437912 10.30895296                   |              | 3 688879 2 564949   | 16.48273876                                           | 0.693147181  | 0.893147 |
| 15 |                 |                          | Karlma.         |             | 1.609417912 10.1266311                    |              | 3.912023 2.564949   | 16.83104546                                           | 0.693147181  | 0.893147 |
| 10 | 9.7             |                          | <b>ICarim</b>   |             | 009437912 10.30895298                     |              | 3.688879 2.564949   | 15,63104540                                           | 0.693147181  | 0.693147 |
| 17 |                 |                          | Email           |             | 009437912 10.46310334 3.801825 2.564949   |              |                     | 16.56279147                                           | 09861228B    | 0.093147 |
| 18 |                 |                          | Joke-           |             |                                           |              |                     | 1.009437912 10.30895206 3.713572 2.564949 16.56279147 | 0.693147181  | 0.893147 |

Fungsi ini digunakan untuk mencari nilai natural logaritma (lonien) dari suatu bilangan atau angka tertentu.

Sintaks dari fungsi ini **=LN(number)**, atau **=LN(angka)**. Selain di tulis angka bisa juga di tulis alamat cell, misal **=LN(A2)**, atau bisa juga menggunakan Function Arguments fungsi LN.

8) Setelah Setelah diperoleh seluruh hasil dari nilai **LN**, selanjutnya lakukan

hitungan regresi dengan klik Tools → Data Analyst → Regression → Ok.

**Gambar 3. 4 Tampilan Data Analysis pada Tools Ms. Excel**

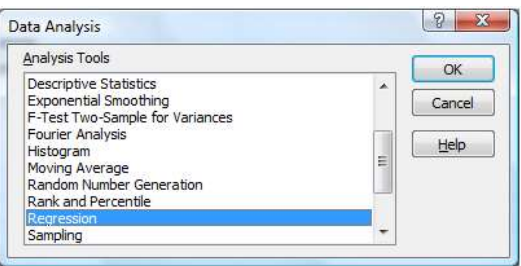

9) Setelah klik Ok, input susunan data X dan  $Y \rightarrow Qk$ .

**Gambar 3. 5 Regression Tools**

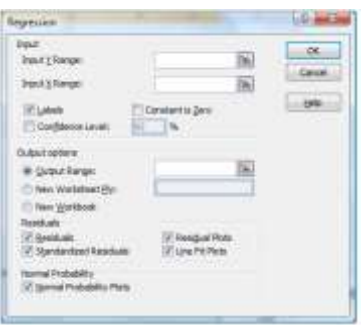

Isi *Input Y Range* (bisa dengan mengetikkan ke dalam kotak putihnya atau memblok data). Input Y Range adalah variabel yang menjadi variabel terikat (dependent variable). Kemudian isikan *Input X Range*. Input X Range adalah variabel yang menjadi variabel bebas (independent variable). Semua variabel bebas diblok sekaligus. Catatan: Baik Y range maupun X range, didalamnya termasuk judul/nama variable. Selanjutnya conteng kotak *Labels*. Ini artinya, memerintahkan Excel untuk membaca baris pertama dari data kita sebagai nama variabel.

10) Setelah klik Ok. Maka muncul tampilan sebagai berikut.

**Gambar 3. 6 Hasil Hitungan Regresi TCM (Travel Cost Method)**

| <b><i>RUBUARY CILIERUE</i></b>                                                                                     |                                                                          |                                           |                          |             |                 |                      |                    |                |
|----------------------------------------------------------------------------------------------------|--------------------------------------------------------------------------|-------------------------------------------|--------------------------|-------------|-----------------|----------------------|--------------------|----------------|
| Regression Statutics<br>Multiple R<br><b>R Staate</b><br>Adjuncted PL Square<br>Strangbard Eintor<br>Observations. | 0.718818938<br><b>B.A.16700663</b><br>0.5101559995<br>0.502747356<br>451 |                                           |                          |             |                 |                      |                    |                |
| <b>ANCISS</b>                                                                                                    |                                                                          |                                           |                          |             |                 |                      |                    |                |
|                                                                                                    | m                                                                        | 833                                       | M/S                      |             | Significance F. |                      |                    |                |
| Flagmosaich<br>Reisidual<br>Total                                                                                  | 444<br>450                                                               | 119.9790318<br>112-2231095<br>232 2022001 | 19.0009053<br>0 25275488 | 79.11421926 | 5.29224E-67     |                      |                    |                |
|                                                                                                    | <b>Conficients</b>                                                       | Standard Evox                             | <b>ESSAI</b>             | P-VIEW      | cover 0.5%      | Linxer (45%)         | Lisser 95 OW       | Liquer 35-0%   |
| <b>Index court</b>                                                                                                 | R RHICY/VIA                                                              | 0.694833379                               | 1.5749644                | 1027966-27  | 8.757115564     | <b>B ONNHAND ZAR</b> | 6.717116364        | 8-056585728    |
| 12.44410401                                                                                                    | -0.246330803                                                             | 0.025744628                               | 0.5685516                | 1:604608-20 | -0.296809267    | 49.105742338         | 0.200808267        | $-0.195742330$ |
| 3 663561640                                                                                                    | $-0.038737949$                                                           | 0.003536638                               | 0.4750949                | 0.634525744 | $-0.203014276$  | 0.124438378          | $-0.203914276$     | 0.124438378    |
| 2.504949357                                                                                                    | $-0.013721912$                                                           | 0.094000054                               | 0.1400514                | 0.984736129 | 0.1996419823    | 0.17219957           | 0.199641992        | 0.17219917     |
| 18.37966876                                                                                                    | 0.160758341                                                              | 0.038050383                               | 4.2242503                | 101048E-06  | 0.235616506     | 0.080953117          | -0.235515565       | 0.00695011     |
| 1988254381                                                                                                    | 0.270223241                                                              | 0.006074122                               | 4.0347412                | 在4356所-05   | 00008470810     | 0.118097586          | D. 4111-B-429/9439 | -0.138507988   |
|                                                                                                    | 0-250045300                                                              | 0.096/333998                              | BRAHTDOT?                | 0.007967467 | IL DISOLORERA   | (3.386615.7734)      | 12/00/04/209891    | 0.399657734    |

Dari hasil diatas, dapat diketahui bahwa Hasil Hitung regresi sudah memenuhi syarat-syarat regresi yaitu:

Multiple R : 0,718

R Square : 0,516

Significance F : 5,29224E-67

11) Selanjutnya dilakukan hitungan statistic hingga diperoleh hasil sebagai berikut.

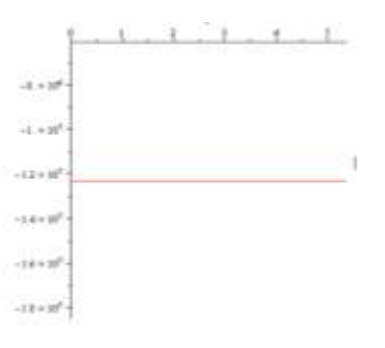

 $DUV$ produk := 20.49597087

 $DUVperm2 := 0.002049597087$ 

TotalBenefit :=  $5.27771250010^6$ 

Nilai Ekonomi Wisata berdasarkan fungsinya sebagai penyedia wisata

adalah Rp. 5.277.712,891-

12) Pengolahan data tekstual (CVM) pada Ms. Excel

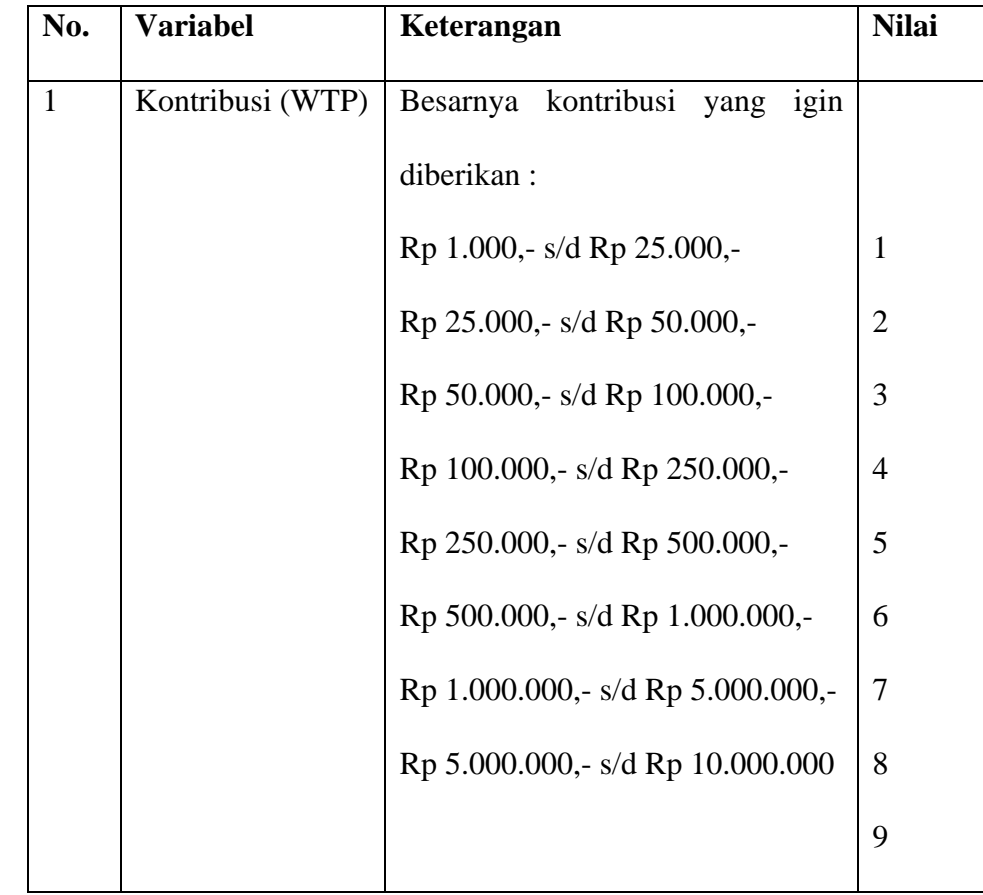

## **Tabel 3. 4 Ketentuan Pengubahan Data Tekstual Menjadi Numerik (CVM) (BPN 2012)**

**Debby Somantri, 2016**

*PEMETAAN NILAI EKONOMI KAWASAN WISATA CURUG PELANGI DI KABUPATEN BANDUNG BARAT*

Universitas Pendidikan Indonesia **|** repository.upi.edu | perpustakaan.upi.edu

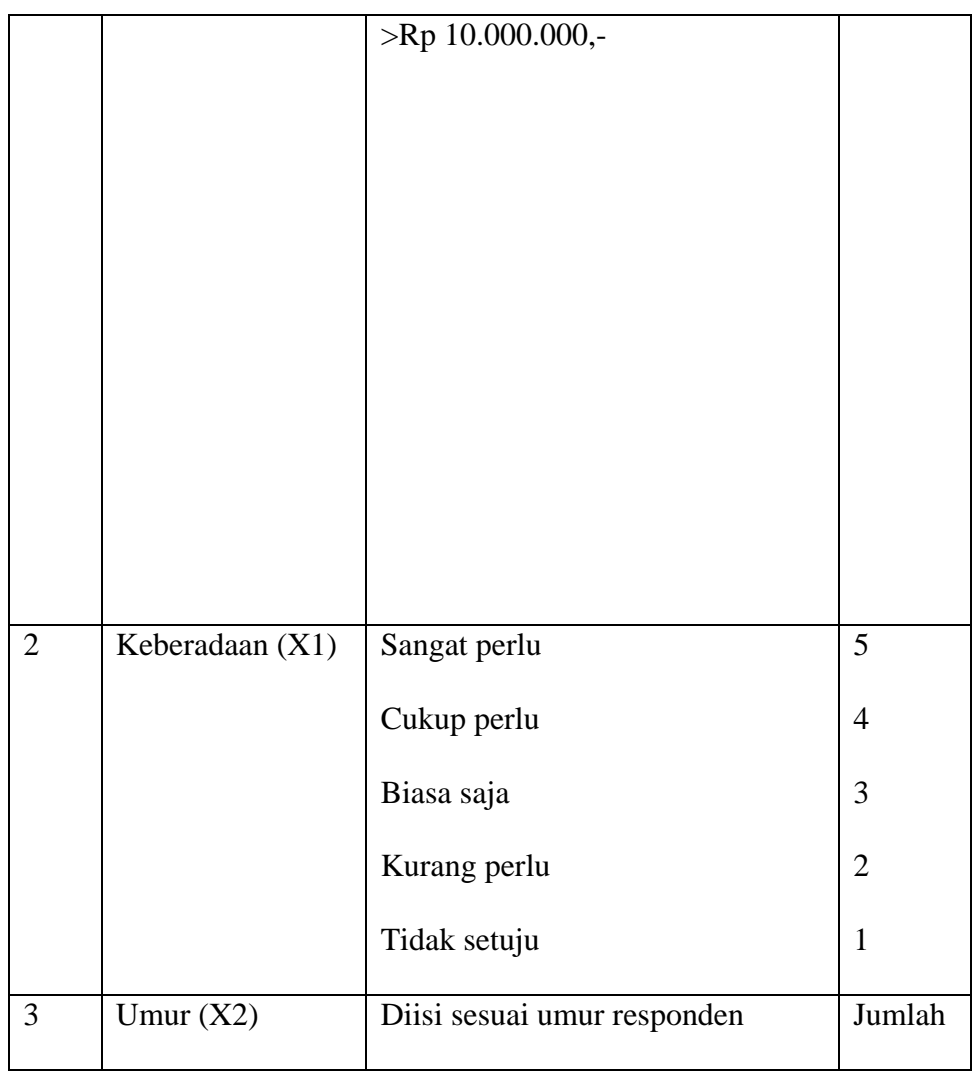

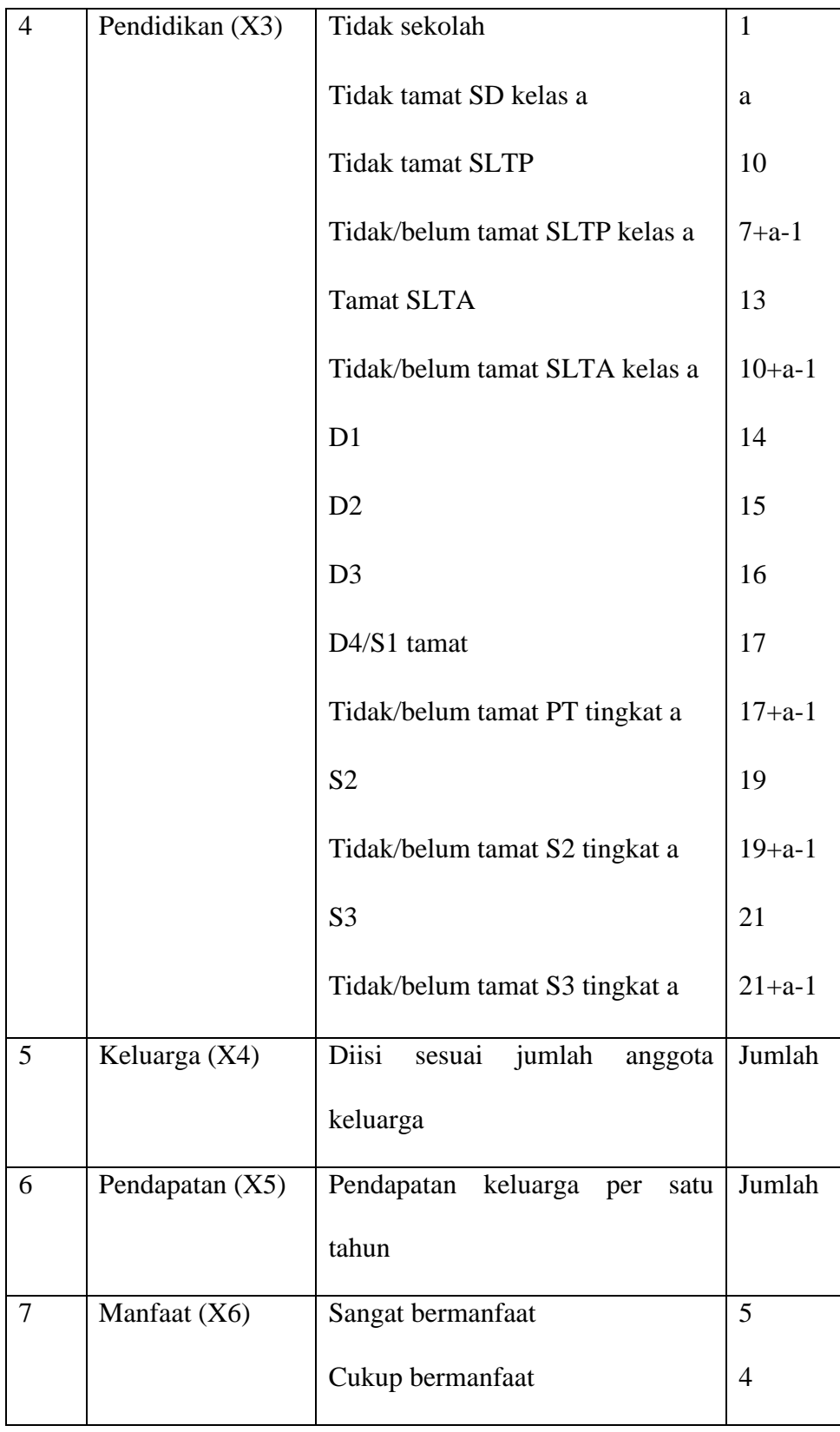

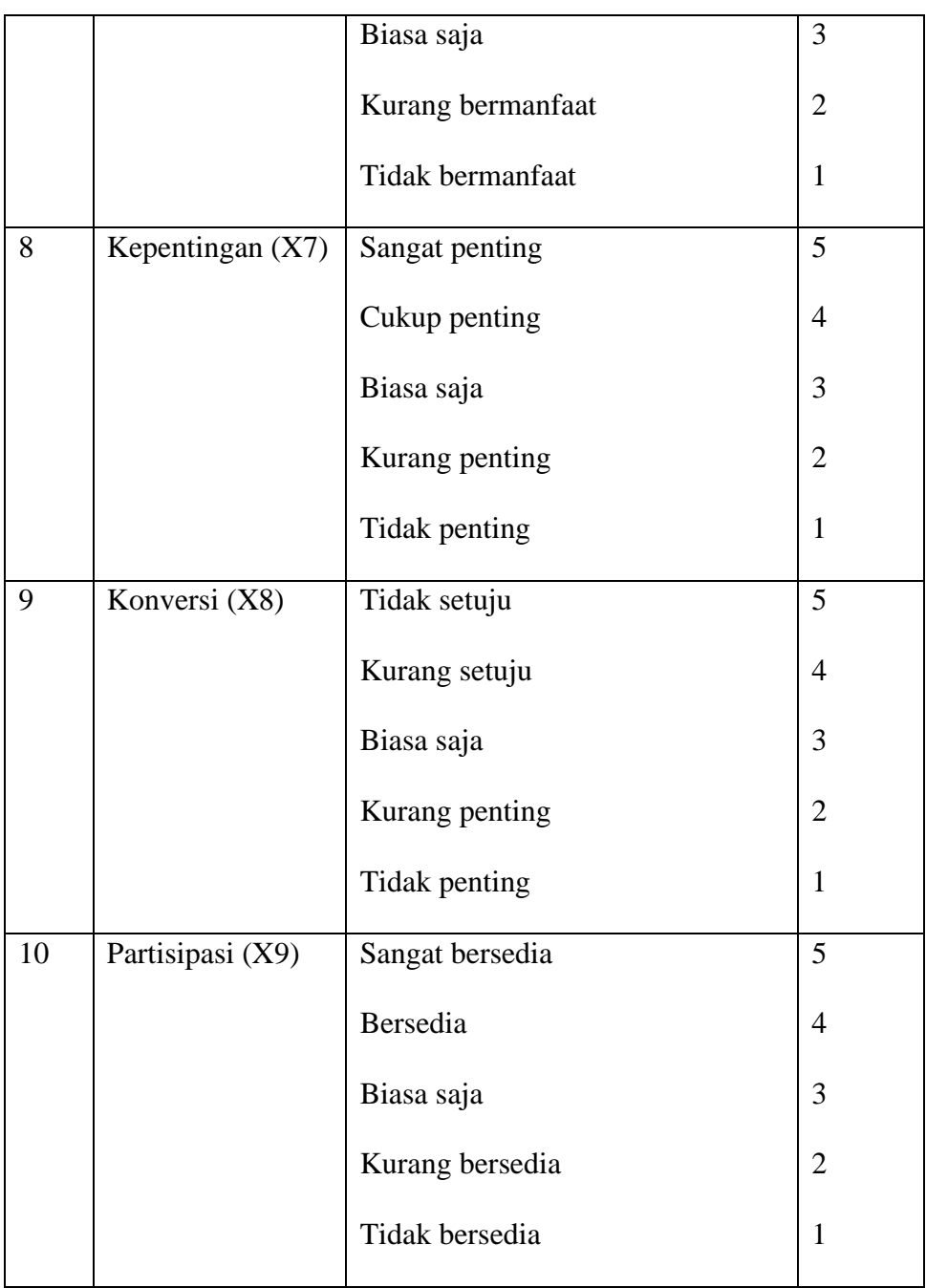

Entry data CVM sebanyak 48 responden, lalu lakukan teknik pengolahan data yang sama dengan pengolahan data TCM diatas hingga mendapatkan hasil regresi seperti berikut.

**Gambar 3. 7 Hasil Hitungan Regresi CVM (Contingent Valuation Method)**

| SUMMARY OUTPUT                                                              |                                                              |                |                |            |                 |             |               |                    |
|-----------------------------------------------------------------------------|--------------------------------------------------------------|----------------|----------------|------------|-----------------|-------------|---------------|--------------------|
| Regression Statistics                                                       |                                                              |                |                |            |                 |             |               |                    |
| Multiple R<br>R Square<br>Adjusted R Squa<br>Standard Error<br>Observations | 0.742230308<br>0.55090583<br>0.441666708<br>0299738765<br>47 |                |                |            |                 |             |               |                    |
| <b>ANOVA</b>                                                                |                                                              |                |                |            |                 |             |               |                    |
|                                                                             | <b>cor</b>                                                   | SS:            | MS             | F          | Significance F. |             |               |                    |
| Regression                                                                  | 9                                                            | 4.077814837    | 0.453090537    | 5.04311842 | 0.000185939     |             |               |                    |
| Residual                                                                    | 37                                                           | 3.3242031      | 0.089843327    |            |                 |             |               |                    |
| Total                                                                       | 46                                                           | 7.402017937    |                |            |                 |             |               |                    |
|                                                                             | Coefficients                                                 | Standard Error | t Stat         | P-value    | Lower 95%       | Lipper 95%  | Lower 95.0%   | <b>Upper 95.0%</b> |
| Intercept                                                                   | $-2.549104168$                                               | 1.832906834    | $-1.390743992$ | 0.17261146 | -5 262926152    | 1 164717816 | $-6.26292615$ | 1164717816         |
| 1.386294361                                                                 | 0204453624                                                   | 0.297852611    | 0.686425491    | 0.49672433 | $-0.399053086$  | 0.807960335 | $-0.39905309$ | 0 807960335        |
| 4 007333185                                                                 | 0.102131355                                                  | 0.217362821    | 0.469865799    | 0.64120862 | $-0.338287551$  | 0.542550262 | $-0.33828755$ | 0.542550262        |
| 1.945910149                                                                 | 0.053848143                                                  | 0238942462     | 0.225360291    | 0.82293914 | $-0.430295269$  | 0.537991555 | $-0.43029527$ | 0.537991555        |
| 1386294361                                                                  | $-0.1465962$                                                 | 0.14114471     | $-1.038623411$ | 0.30571998 | $-0.432682646$  | 0.139390145 | $-0.43268266$ | 0.139390145        |
| 17.21670794                                                                 | 0.08636409                                                   | 0.106013815    | 0.814649394    | 0.42048574 | $-0.128440301$  | 0.301168481 | $-0.1284403$  | 0.301168481        |
| 1.386294361                                                                 | $-0.251752365$                                               | 0.714250324    | $-0.352470775$ | 0.72648516 | $-1.698960977$  | 1.195456246 | $-1.69896098$ | 1.195456246        |
| 1.386294361                                                                 | 1:216585069                                                  | 0 857722405    | 1.849693822    | 0.07235761 | $-0.116087101$  | 2549257239  | $-0.1160871$  | 2549257239         |
| 1.098612289                                                                 | $-0.093316797$                                               | 0.159439163    | $-0.685281531$ | 0.56191128 | $-0.416371225$  | 022973763   | $-0.41637122$ | 0.22973763         |
| 1.386294361                                                                 | 0.036890975                                                  | 0.32575477     | 0.113247689    | 0.91044643 | $-0.623150879$  | 0.696932829 | $-0.62315088$ | 0.696932829        |

Hasil Hitung regresi sudah memenuhi syarat-syarat regresi yaitu:

Multiple R : 0,742230308

R Square : 0,55090583

Significance F : 0,000185939

13) Hitung nilai IUV

**Nilai IUV** *(Indirect Use Value)* untuk hutan yang ada di Kawasan Wisata

Terpadu Curug Pelangi diperoleh dari *carbon trade* dikalikan dengan luasan

hutannya.

Carbon Trade = \$ 2.876.7123 (Sumber data: *Antara News 26/11/2007*)

Kurs Dollar (\$) 1 = Rp.13.197,- [\(sumber data:](http://sains.kompas.com/read/2014/06/02/1942278/Menerangi.Pulau.dengan.Gas) *Bank Indonesia Maret 2016*)

Dari perhitungan nilai IUV Hutan, maka diperoleh angka Rp745.773.078,84.

**3.4.1 Pengolahan Data pada Software Maple untuk Nilai EV**

**> restart;**

- a) Membuat model WTP
	- **WTP:=beta0\*X1^beta1\*X2^beta2\*X3^beta3\*X4^beta4\*X5^beta 5\*X6^beta6\*X7^beta7\*X8^beta8\*X9^beta9;**

```
WTP :=\beta0 XI<sup>BI</sup> X2<sup>B2</sup> X3<sup>B3</sup> X4<sup>B4</sup> X5<sup>B5</sup> X6<sup>B6</sup>
        X7^{\beta} X8^{\beta} X9^{\beta}
```
- b) Mentransformasi model non-linear menjadi model linear
	- **lnWTP:=beta0+beta1\*lnX1+beta2\*lnX2+beta3\*lnX3+beta4\*lnX4**
		- **+beta5\*lnX6+beta6\*lnX6+beta7\*lnX7+beta8\*lnX8+beta9\*lnX9;**

 $lnWTP := 60 + 61 lnX1 + 62 lnX2$  $+$   $\beta$ 3 lnX3 +  $\beta$ 4 lnX4 +  $\beta$ 5 lnX6 +  $\beta$ 6 lnX6 +  $\beta$ 7 lnX7 +  $\beta$ 8 lnX8  $+ \beta 9 \ln X9$ 

- c) Melakukan regresi linear berganda
	- Masukkan koefisien hasil regresi ke dalam model linear

**> beta0:=-2.549104168;**

**beta1:=0.204453624;**

**beta2:=0.102131355;**

**beta3:=0.053848143;**

**beta4:=-0.1465962;**

#### **beta5:=0.08636409;**

**beta6:=-0.251752365;**

**beta7:=1.216585069;**

**beta8:=-0.093316797;**

**beta9:=0.036890975;**

$$
\beta 0 := -2.549104168
$$

 $\beta$ l := 0.204453624

 $\beta$ 2 := 0.102131355

 $\beta$ 3: = 0.053848143

 $\beta$ 4 := -0.1465962

 $\beta$ 5 := 0.08636409

 $\beta$ 6 := -0.251752365

 $\beta$ 7 := 1.216585069

 $\beta$ 8 := -0.093316797

 $\beta$ 9: = 0.036890975

## **lnWTP:=beta0+beta1\*lnX1+beta2\*lnX2+beta3\*lnX3+beta4\*ln**

**X4+beta5\*lnX6+beta6\*lnX6+beta7\*lnX7+beta8\*lnX8+beta9\*l**

**nX9;**

$$
lnWTP := a + b1 lnX1 + b2 lnX2
$$
  
+ b3 lnX3 + b4 lnX4 + b5 lnX6  
+ b6 lnX6 + b7 lnX7 + b8 lnX8  
+ b9 lnX9

d) Mentransformasikan kembali model linear ke model asalnya (model nonlinear)

```
 WTP:=exp(beta0)*X1^beta1*X2^beta2*X3^beta3*X4^beta4*
   X5^beta5*X6^beta6*X7^beta7*X8^beta8*X9^beta9;
          WTP :=e^{a} X l^{b1} X 2^{b2} X 3^{b3} X 4^{b4} X 5^{b5} X 6^{b6} X 7^{b7}X8^{b8} X9^{b9}
```
e) Masukkan rataan masing-masing parameter kedalam model WTP

**> X1rata:=3.77083; X2rata:=39.20833333; X3rata:=10.60416667; X4rata:=3.104166667; X5rata:=24781250; X6rata:=3.833333333; X7rata:=3.770833333; X8rata:=2.916666667; X9rata:=3.520833333;** $X1rata := 3.77083$ 

> $X2rata := 39.20833333$  $X3rata := 10.60416667$

 $X4rata := 3.104166667$ 

 $X5rata := 24781250$ 

 $X7rata := 3.770833333$  $X8rata := 2.916666667$  $X9rata := 3.520833333$ **WTPhitung:=exp(beta0)\*X1rata^beta1\*X2rata^beta2\*X3rata**

**^beta3\*X4rata^beta4\*X5rata^beta5\*X6rata^beta6\*X7rata^b eta7\*X8rata^beta8\*X9rata^beta9;**

 $WTPhitung := 2.120161336$ 

- f) Tentukan letak WTP Riil berdasarkan hasil perhitungan WTP hitung pada range sebagai berikut
	- nilai WTP hitung  $= 0$ -1, maka letak nilai riil WTP berada di range pertama (Rp.1-25 ribu)
	- nilai WTP hitung = 1-2, maka letak nilai riil WTP berada di range kedua (Rp.25-50 ribu)
	- nilai WTP hitung  $= 2-3$ , maka letak nilai riil WTP berada di range ketiga (Rp.50-100 ribu)
	- nilai WTP hitung = 3-4, maka letak nilai riil WTP berada di range keempat (Rp.100-250 ribu)
	- nilai WTP hitung  $= 4-5$ , maka letak nilai riil WTP berada di range kelima (Rp.250-500 ribu)
	- nilai WTP hitung  $= 5$ -6, maka letak nilai riil WTP berada di range keenam (Rp.500 ribu-1 juta), dan seterusnya

g) Tentukan WTP Riil minimal pada range yang telah ditentukan

Misalnya jika dan hanya jika WTP hitungnya sama dengan 2.75, maka nilai itu terletak di range ketiga (Rp.50-100 ribu), sehingga nilai minimal WTP rill adalah sebesar 50.000.

**WTP\_riil\_maximum:=100000;WTP\_riil\_minimum:=50000;**

WTP riil maximum  $:= 100000$  $WTP$  riil minimum := 50000

h) Tentukan besaran range WTP Riil

Besaran range pada range ketiga (Rp.50-100 ribu) adalah sebesar 50.000

**Besaran\_range\_terpilih:=WTP\_riil\_maximum-**

**WTP\_riil\_minimum;nilai\_desimal\_WTPhitung:=WTPhitung-**

**2;**

Besaran range terpilih  $:= 50000$ nilai desimal WTPhitung :=  $0.120161336$ 

i) Tentukan nilai WTP Riil-nya

**WTPriil:=WTP\_riil\_minimum+(nilai\_desimal\_WTPhitung\*Be**

**saran\_range\_terpilih);**

 $WTPrii! := 56008.06680$ 

Introduksi jumlah populasi penduduk yang secara administratif merupakan

daerah/tempat kawasan itu berada dan luasan kawasan yang dinilai

**Populasi:=34000;Luas:=257500;**

 $Populasi := 34000$ 

## $Luas := 257500$

Hitung nilai keberadaan kawasan tersebut per satuan hektar

**EV:=WTPriil\*Populasi/Luas;**

 $EV = 7395.239887$ 

**EVtotal:=WTPriil\*Populasi;**

$$
EV total := 1.904274271 109
$$

Dengan demikian, nilai total keberadaan kawasan tersebut berdasarkan hasil perhitungan adalah sebesar Rp 1.904.274.271

## **3.4.2 Pengolahan Data pada Software Maple untuk Nilai DUV**

a) Membuat model permintaan

 **V:=beta0+beta1\*TC+beta2\*AGE+beta3\*EDU+beta4\*INCO+b eta5\*DUR+beta6\*OPT;**

 $V := \beta 0 + \beta 1 TC + \beta 2 AGE + \beta 3 EDU + \beta 4 INCO + \beta 5 DUR$  $+$   $\beta$ 6 OPT

- b) Melakukan regresi linear berganda
	- Masukkan koefisien hasil regresi ke dalam model linear

**> beta0:=6.88635054;**

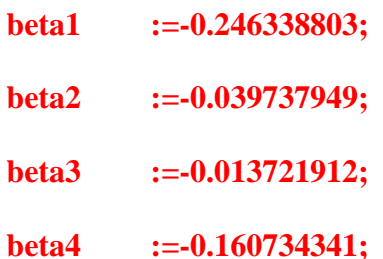

**beta5 :=-0.270223247; beta6 :=0.230043309;**  $\beta$ 0 := 6.88635054  $\beta l := -0.246338803$  $\beta$ 2 := -0.039737949  $\beta$ 3 := -0.013721912  $\beta$ 4 := -0.160734341

 $\beta$ 5 := -0.270223247

 $\beta$ 6 := 0.230043309

$$
V:=beta0+beta1*TC+beta2*AGE+beta3*EDU+beta4*INCO+b
$$

**eta5\*DUR+beta6\*OPT;**

 $V := 6.88635054 - 0.246338803TC - 0.039737949AGE$  $-0.013721912EDU - 0.160734341INCO - 0.270223247DUR$  $+ 0.230043309OPT$ 

c) Masukkan rataan masing-masing parameter kedalam model permintaan

 **Vrata :=5.375; AGErata :=40.9; EDUrata :=15.1; INCOrata :=18900000; DURrata :=2.975; OPTrata :=1.975;**

*Vrata* :=  $5.375$ 

 $AGE$   $rel=40.9$ 

 $EDUrata := 15.1$  $INCOrata := 18900000$  $DURrata := 2.975$ 

 $OPTrata := 1.975$ 

## **V:=beta0+beta1\*TC+beta2\*AGErata+beta3\*EDUrata+beta4\***

#### **INCOrata+beta5\*DURrata+beta6\*OPTrata;**

 $V := a + b1 TC + b2 z2 + b3 z3 + b4 z4 + b5 z5 + b6 z6$ 

- d) Bentuk fungsi permintaan berdasarkan persamaan harga
	- **> beta0 :=6.88635054; beta1 :=-0.246338803; beta2 :=-0.039737949; beta3 :=-0.013721912; beta4 :=-0.160734341; beta5 :=-0.270223247; beta6 :=0.230043309;**  $\beta$ 0 := 6.88635054

$$
\beta I := -0.246338803
$$

$$
\beta 2 := -0.039737949
$$

$$
\beta 3 := -0.013721912
$$

$$
\beta 4 := -0.160734341
$$

$$
\beta 5 := -0.270223247
$$

 $\beta$ 6 := 0.230043309

### **Vrata :=5.375;**

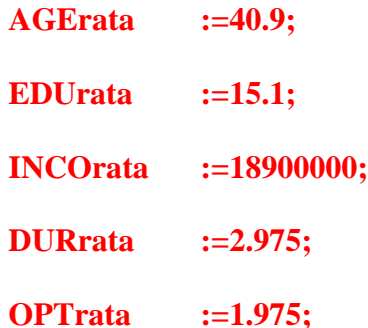

*Vrata* :=  $5.375$ 

 $AGE$   $rel=40.9$ 

 $EDUrata := 15.1$ 

 $INCOrata := 18900000$ 

 $DURrata := 2.975$ 

 $OPTrata := 1.975$ 

**TC(V):=(Vrata(beta0+beta2\*AGErata+beta3\*EDUrata+beta4**

## **\*INCOrata+beta5\*DURrata+beta6\*OPTrata))/beta1;**

 $TC(V) := -1.23321201510^{7}$ 

e) Membuat kurva permintaan

 $\triangleright$  plot(TC(V), V=0.. Vrata);

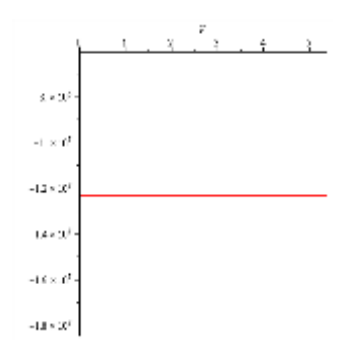

f) Menghitung customer surplus (luasan dibelakang kurva permintaan dari

'Nol' sampai Vrata)

**TCmax:=(0-**

**(beta0+beta2\*AGErata+beta3\*EDUrata+beta4\*INCOrata+bet**

**a5\*DURrata+beta6\*OPTrata))/beta1;**

 $TCmax := -1.23320983310^{7}$ 

**TCrata:=(Vrata-**

**(beta0+beta2\*AGErata+beta3\*EDUrata+beta4\*INCOrata+bet**

**a5\*DURrata+beta6\*OPTrata))/beta1;**

 $TCrata := -1.23321201510^{7}$ 

**CS:=1/2\*Vrata\*(TCmax-TCrata);**

 $CS := 58.64125000$ 

g) Introduksi jumlah populasi yang melakukan kunjungan

**N:=90000;L:=257500;**

 $N := 90000$  $L := 257500$ 

h) Hitung nilai ekonomi kawasan tersebut berdasarkan fungsinya sebagai penyedia wisata persatuan hektar

**DUVproduk:=58.64125000\*90000/257500;**

 $DUV$ produk := 20.49597087

**DUVperm2:=DUVproduk/10000;**

 $DUVperm2 := 0.002049597087$ 

Dari hitungan di atas, dapat diketahui bahwa kawasan Curug Pelangi memberikan nilai ekonomi berdasarkan fungsinya sebagai penyedia wisata sebesar Rp.73.729 per hektar

#### **TotalBenefit:=CS\*N;**

# TotalBenefit :=  $5.27771250010^6$

Dengan demikian, dapat diketahui bahwa nilai total ekonomi kawasan berdasarkan fungsinya sebagai penyedia jasa wisata sebesar Rp 1.990.691,891-

## **3.4.3 Proses Pembuatan Peta pada Software ArcGIS**

Untuk mengasilkan sebuah produk, maka dibuat peta yang diberi judul "Peta Nilai Ekonomi Kawasan Wisata Curug Pelangi Kab. Bandung Barat" dengan langkah-langkah sebagai berikut :

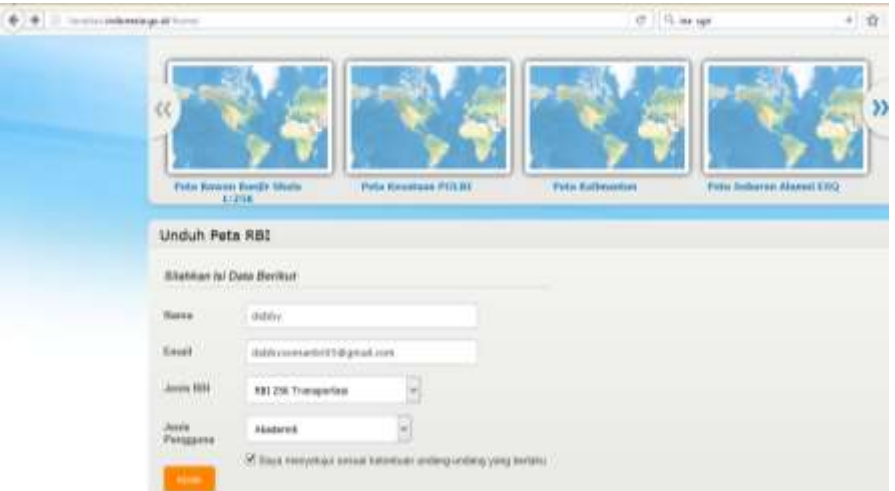

**Gambar 3. 8 Website Badan Informasi Geospasial**

a. Untuk memudahkan dan mengefisienkan waktu, kita dapat mengunduh data dari web resmi BIG (Badan Informasi Geospasial)

**Debby Somantri, 2016** *PEMETAAN NILAI EKONOMI KAWASAN WISATA CURUG PELANGI DI KABUPATEN BANDUNG BARAT* Universitas Pendidikan Indonesia **|** repository.upi.edu | perpustakaan.upi.edu dengan cara open link tanahair.indonesia.go.id, lalu isi data seperti yang tertera pada gambar di atas, pilih jenis peta yang dibutuhkan (pada penelitian ini dipilih peta RBI skala 25000 Transportasi). Klik "Kirim".

b. Setelah klik "Kirim", maka akan muncul tampilan seperti berikut.

**Gambar 3. 9 Menentukan Area yang akan di download**

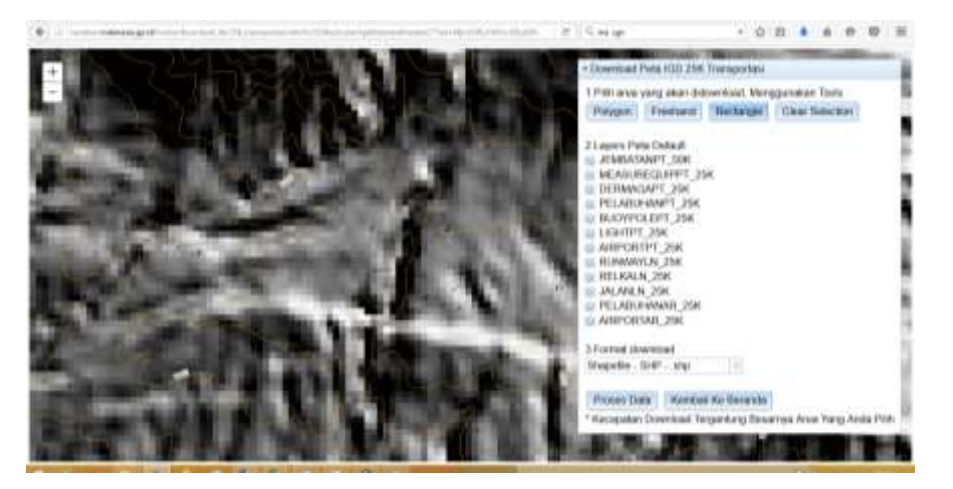

c. Pilih tools "*Rectangle"* → block area yang diperlukan → Proses Data.

**Gambar 3. 10 Area yang telah di Block menggunakan Tools "Rectangle".**

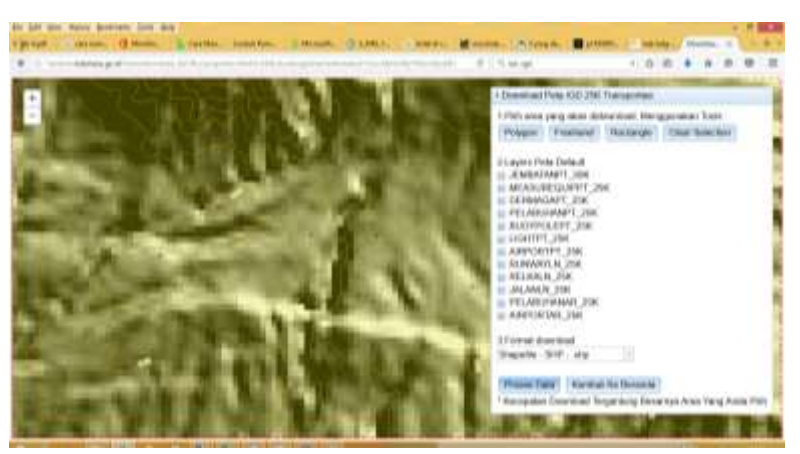

d. Setelah data di proses, maka akan muncul tampilan seperti

dibawah. Klik Save File  $\rightarrow$  Ok.

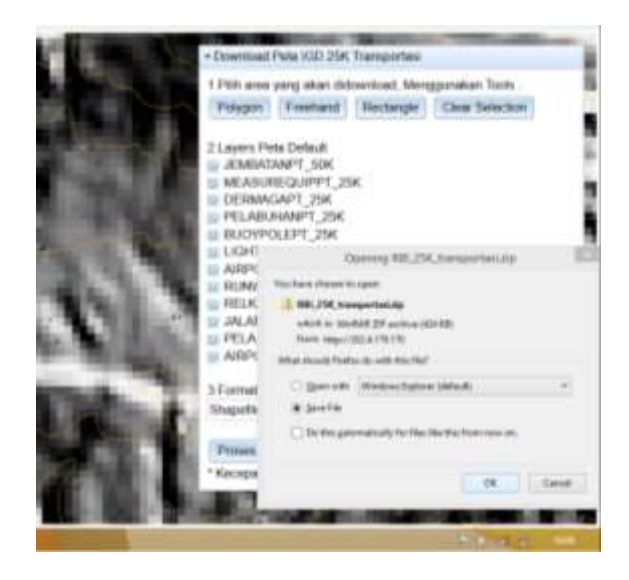

e. Setelah data di Save, lalu buka folder file hasil download tadi →

klik Kanan → Extract All.

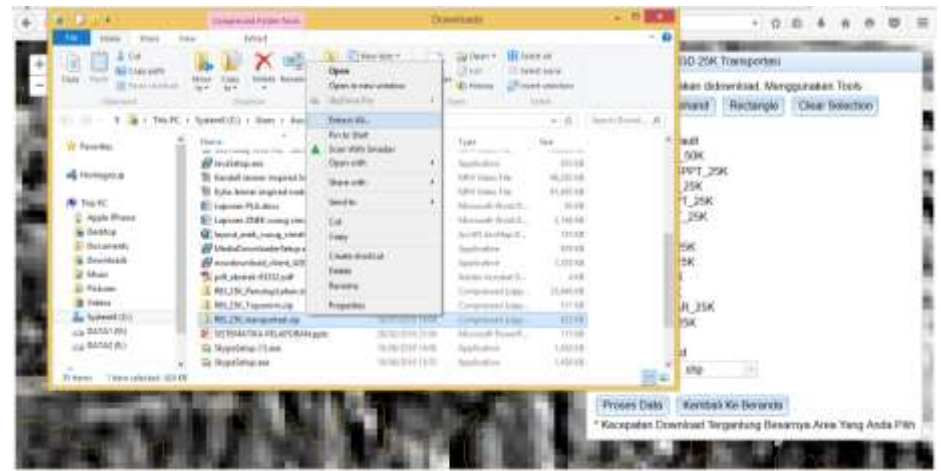

f. Pilih folder untuk menyimpan data hasil extrack, centang bagian bawah untuk memunculkan hasil extract data yang sudah komplit

 $\rightarrow$  Extract.

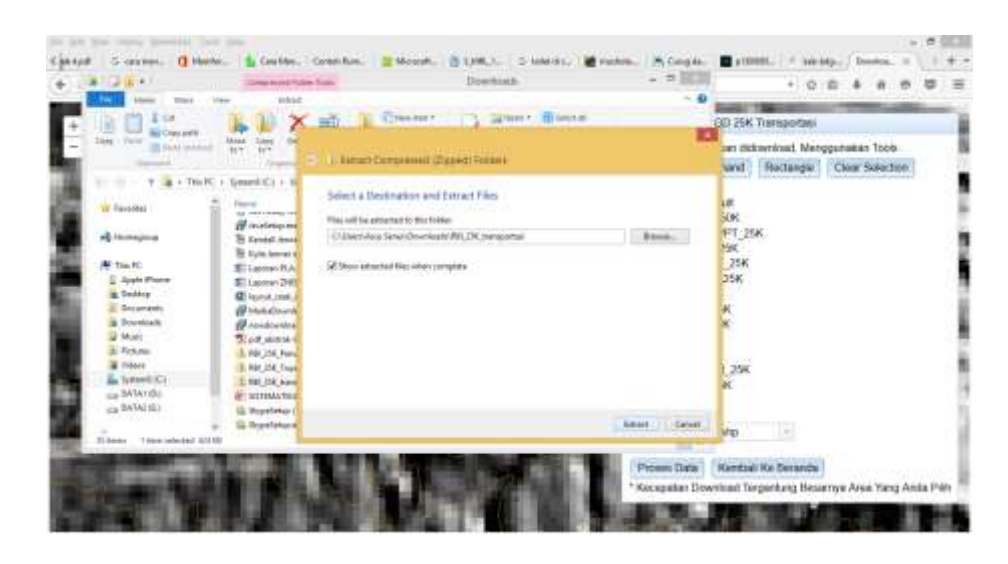

- g. Setelah selesai mengextract file, kembali unduh data lain yang di butuhkan. Dalam penelitian ini selanjutnya akan mengunduh data Tutupan lahan, Hidrografi dan Toponimi. Dengan melakukan tahapan-tahapan yang sama dengan sebelumnya.
- h. Kemudian setelah seluruh data yang dibutuhkan sudah selesai di unduh. Lalu buka software ArcGIS → Add Data.

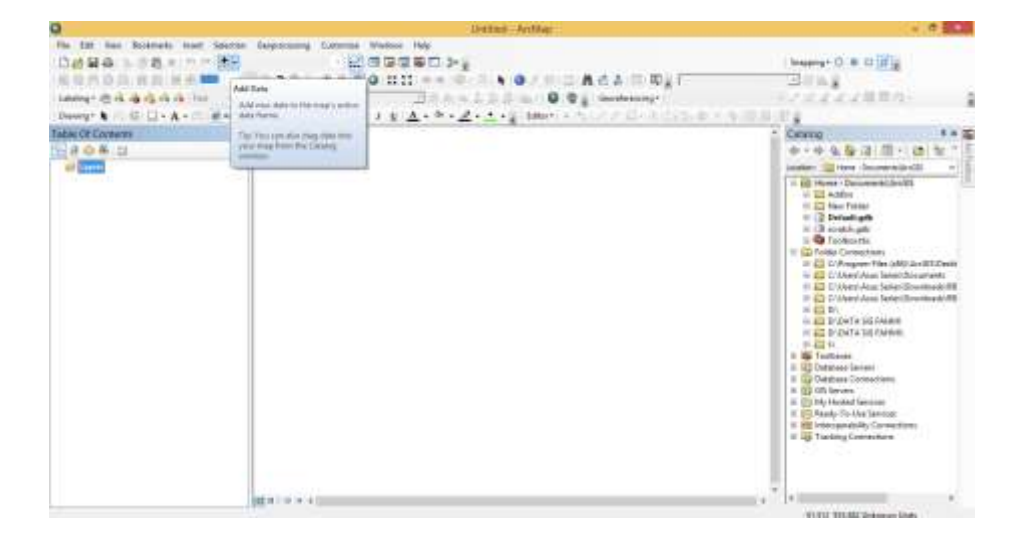

i. Setelah klik Add data, maka akan muncul tampilan seperti dibawah ini. Selanjutnya klik Connect To Folder, lalu cari folder tempat

**Debby Somantri, 2016** *PEMETAAN NILAI EKONOMI KAWASAN WISATA CURUG PELANGI DI KABUPATEN BANDUNG BARAT* Universitas Pendidikan Indonesia **|** repository.upi.edu | perpustakaan.upi.edu menyimpan data yang sudah kita extract sebelumnya → Ok.

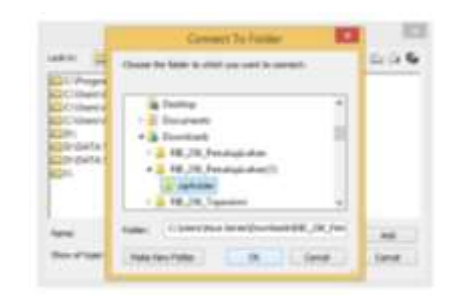

j. Block seluruh shapefile  $\rightarrow$  Add.

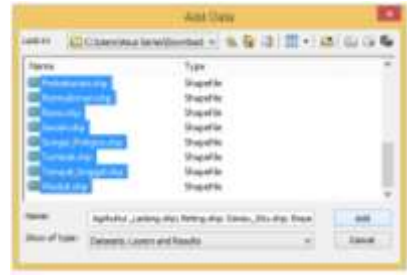

k. Setelah seluruh data di Add, maka akan muncul tampilan seperti dibawah. Lalu klik kanan pada salah satu layers → Group.

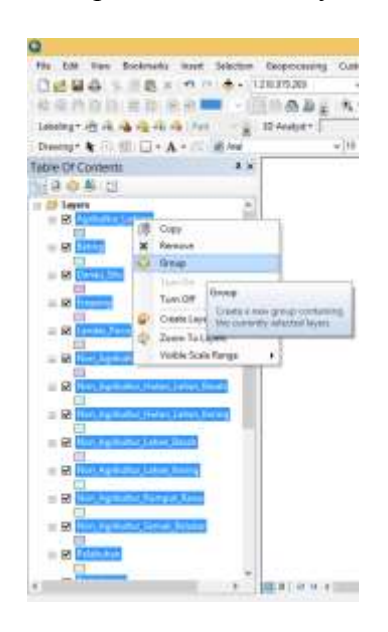

l. Double klik pada Layer Grup yang baru, lalu ubah nama layarnya

menjadi "Tutupan Lahan" → Ok. Ini bertujuan untuk

mempermudah pengerjaan dengan cara membedakan setiap layernya.

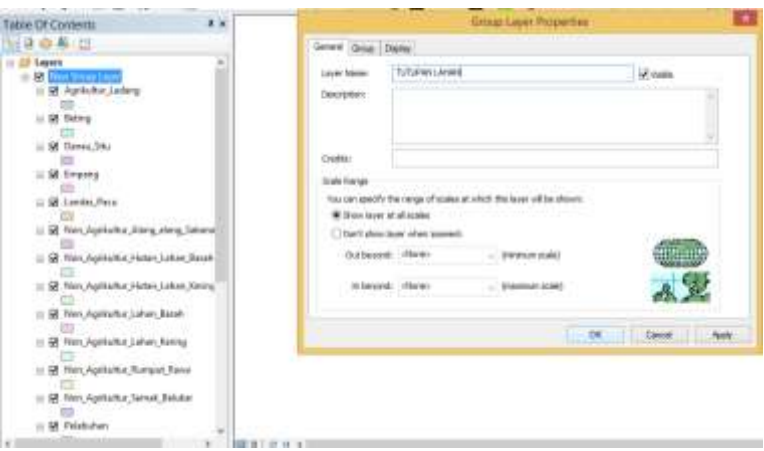

- m. Selanjutnya lakukan tahapan yang sama untuk memunculkan layer Transportasi, Toponimi dan Hidrografi seperti tahapan di atas.
- n. Setelah seluruh data dimunculkan, lalu masukan kaidah-kaidah kartografinya seperti Kontur, grid, legenda, arah utara, skala, judul, dan lain sebagainya. Maka akan diperoleh hasil sebagai berikut.

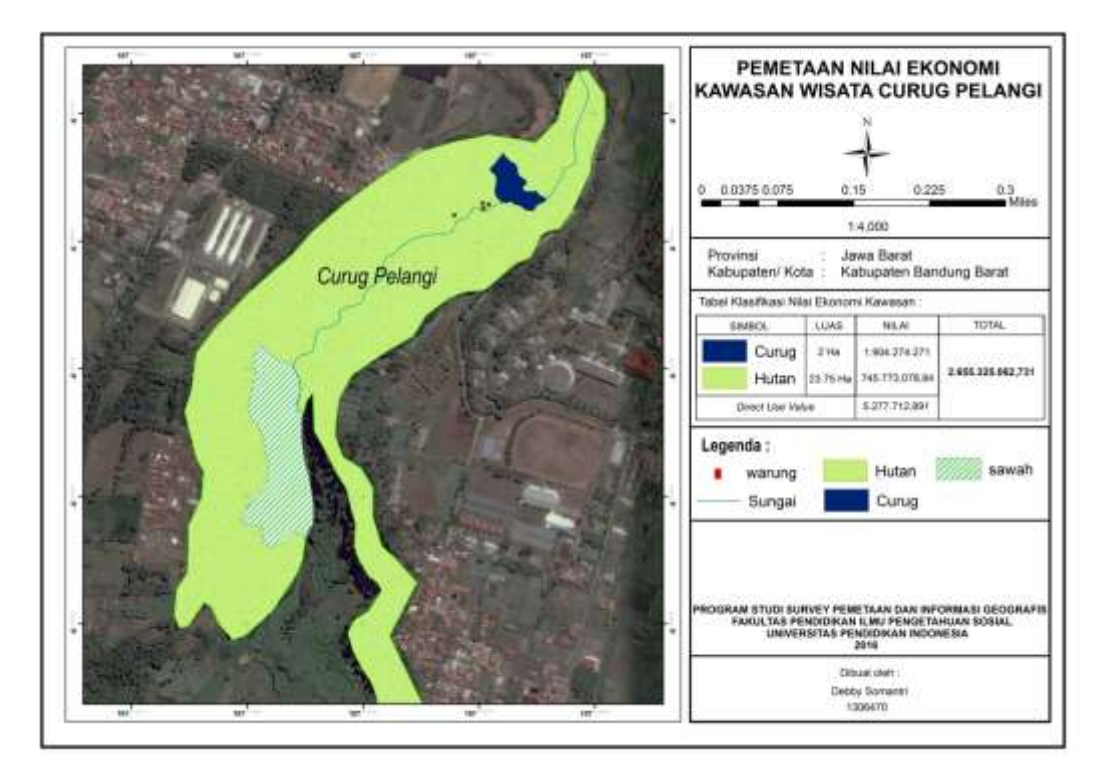

**Gambar 3. 11 Peta Nilai Ekonomi Kawasan Wisata Curug Pelangi**